附件 3

## 浙江省科技型中小企业申报认定 操作指南

一、平台登录

1. 使用政务服务法人网账号,登录"企业研发服务在线" 平台(网址: [https://qyyffw.kjt.zj.gov.cn/fwzxpc/\)](https://qyyffw.kjt.zj.gov.cn/fwzxpc/)),未注册政 务服务网法人账号的,请先注册。

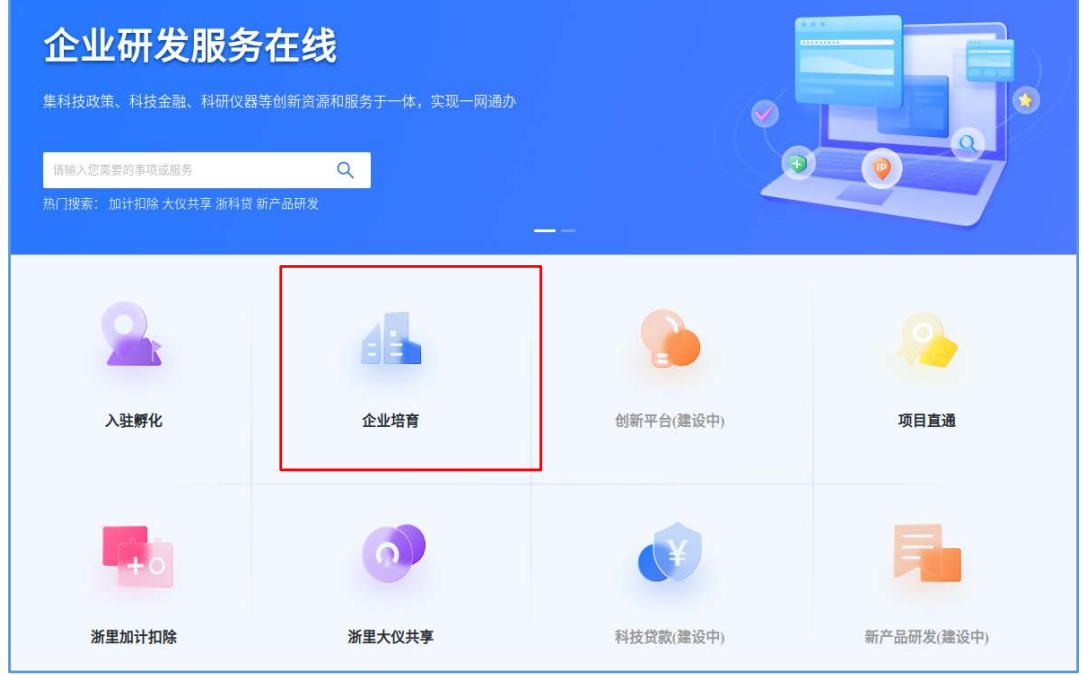

2. 进入【企业培育】页面,点击【科技型中小企业】 入口。

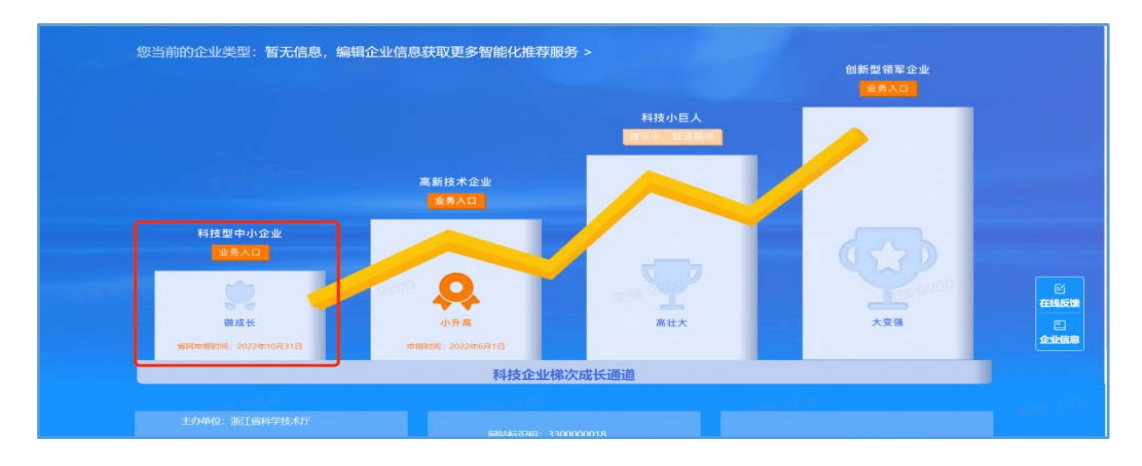

3. 在唤起弹窗中选择【浙江省科技型中小企业】,进入 科技型中小企业认定管理页面。

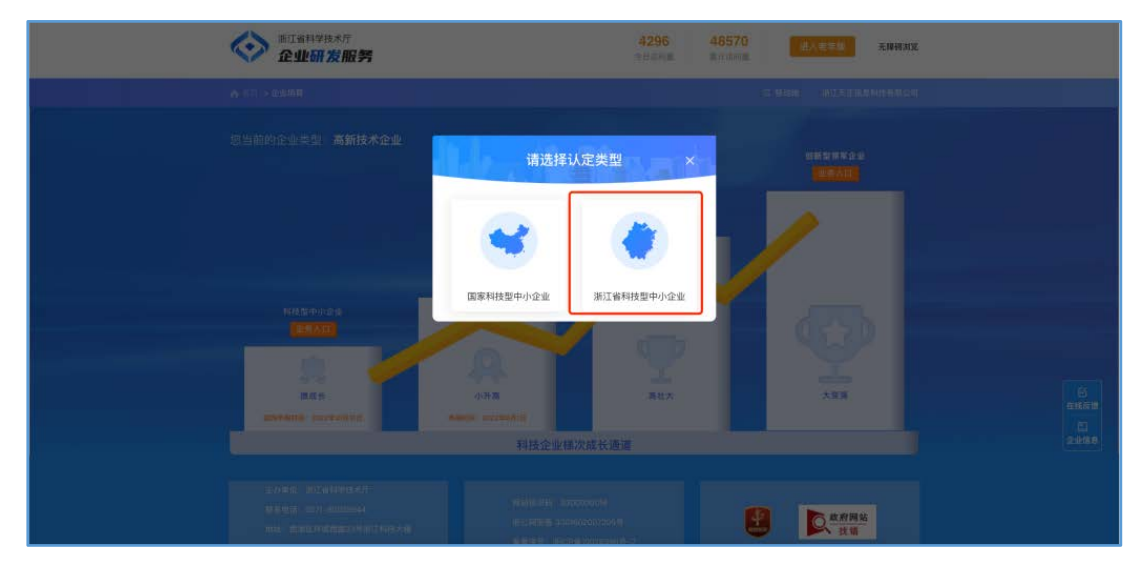

4. 进入浙江省科技型中小企业认定管理页面,点击申 报入口区【点击申报】按钮,进行科技型中小企业申报。

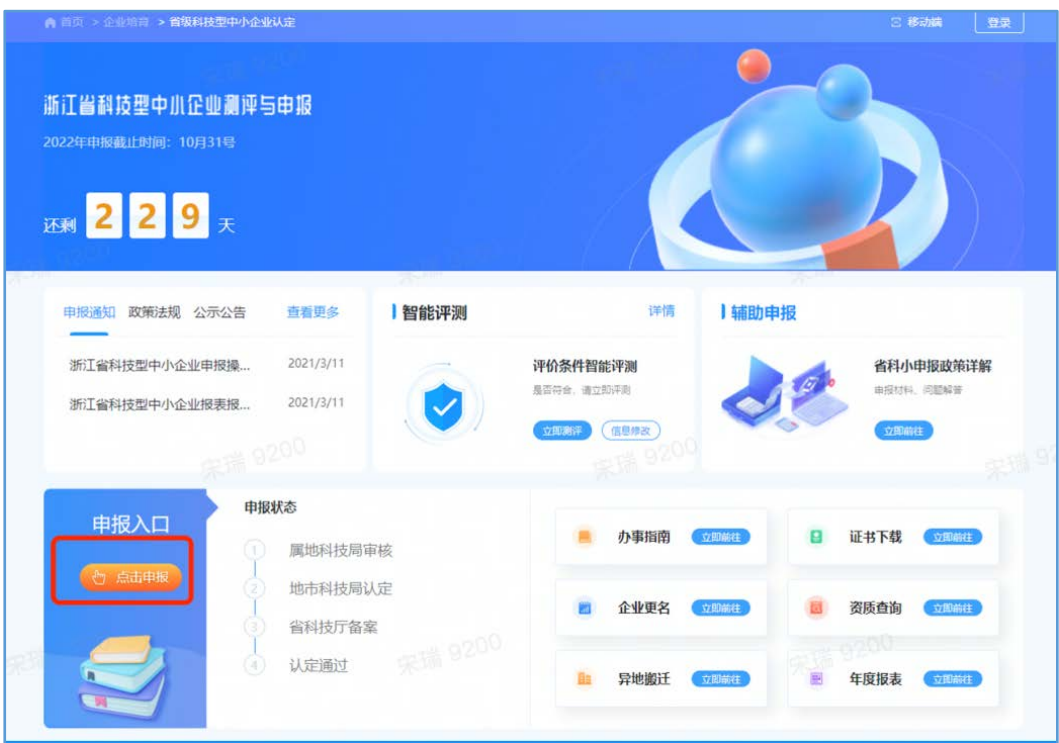

## 二、在线填报

1. 填报入口:进入业务系统后,左上角的 开始申报【政务服务2.0】,<br>"按钮,即可跳转至浙江政务网在线填报 (如下图所示)。

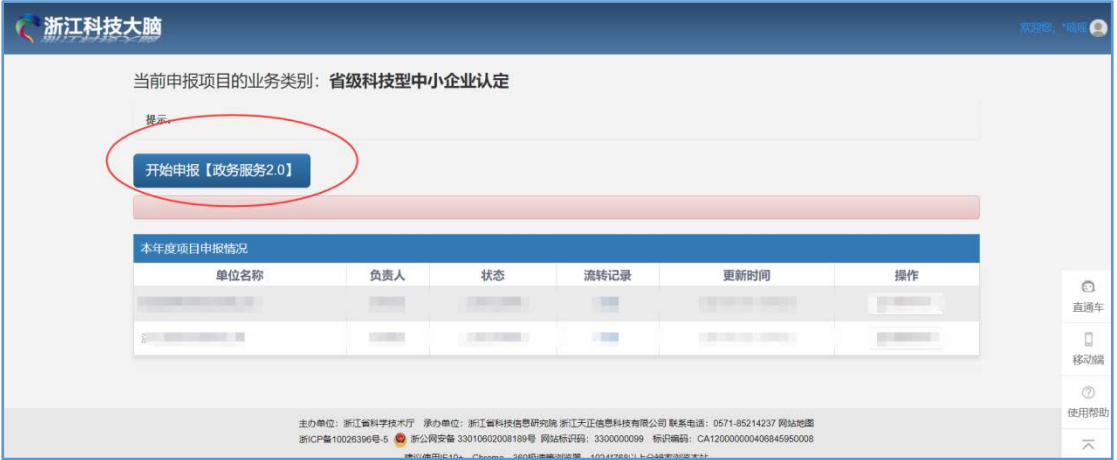

2. 网上填报:系统跳转至浙江政务网在线填报页面后, 按照系统要求,填报相应内容,并上传证明材料。

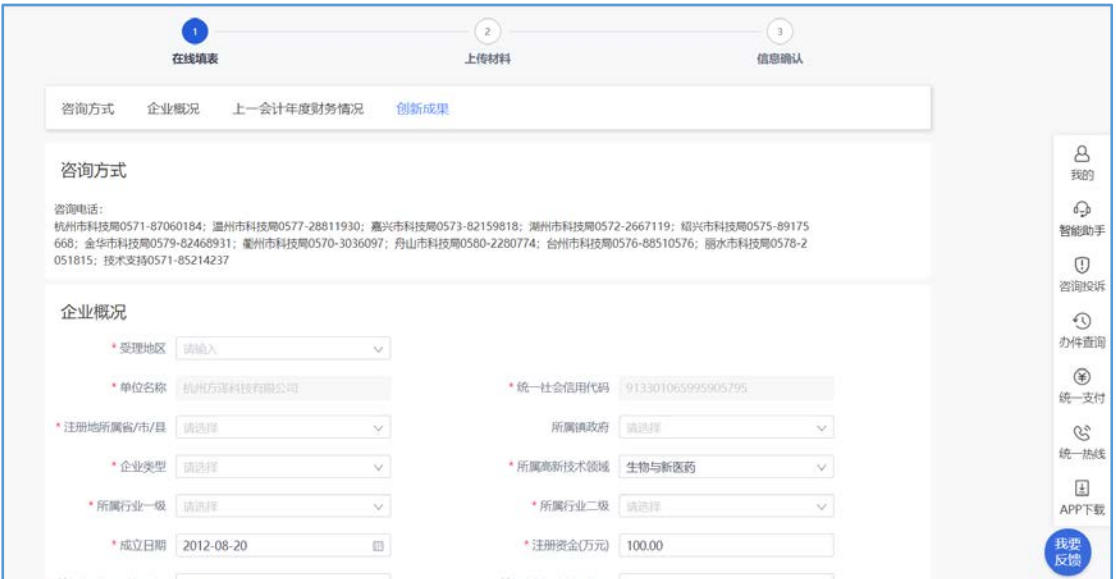

 $\Box$ 3. 草稿找回:登录浙江政务网,点击右侧菜单栏"我的" 或右上角企业名称,进入用户中心后点击左侧菜单栏"我的办 事"——"草稿记录",即可编辑未完成填报的草稿。

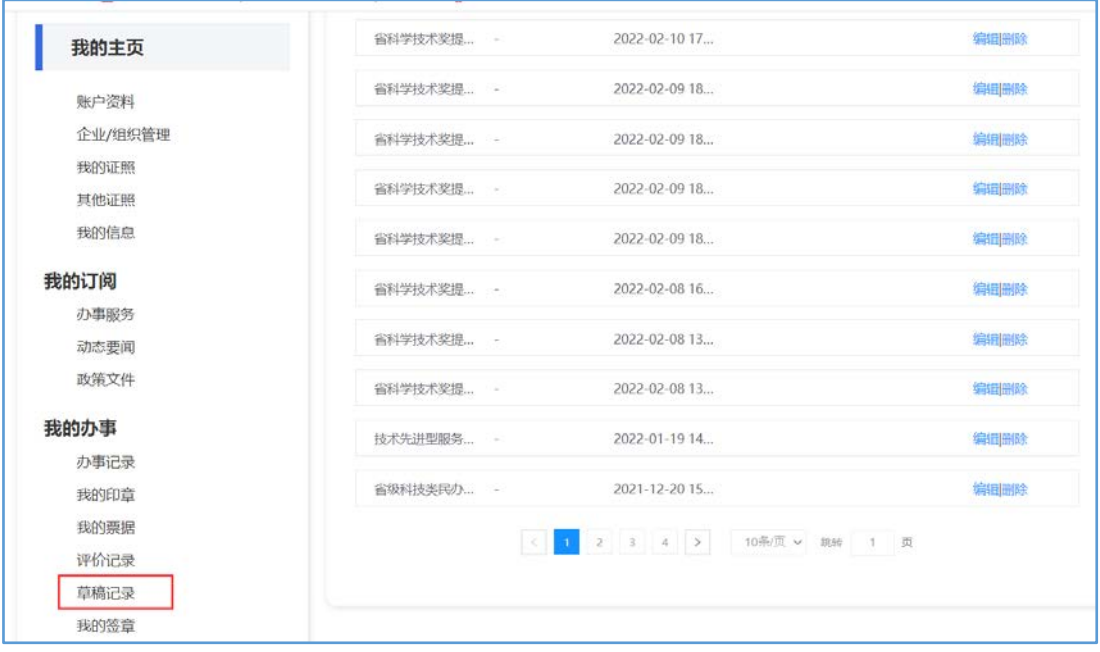

## 三、状态查询及修改补正

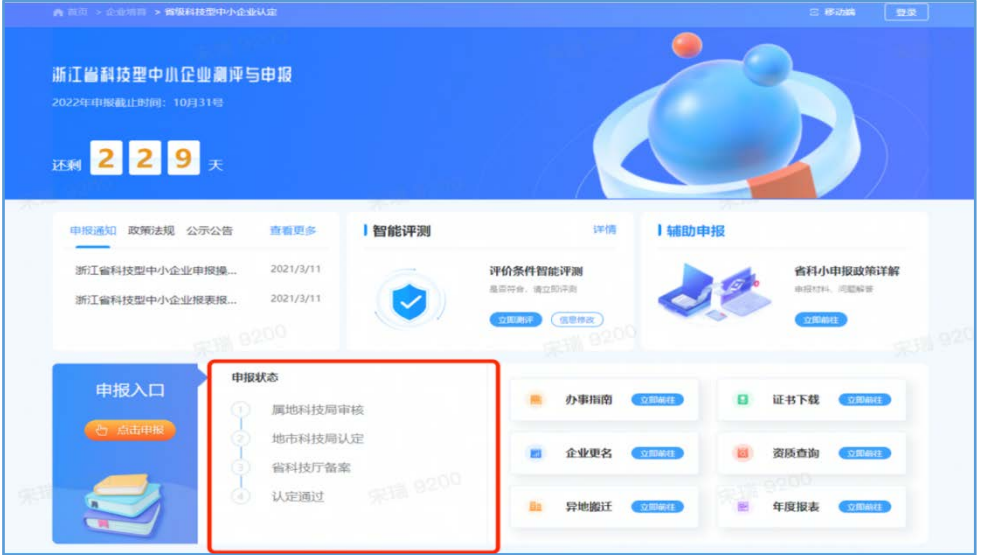

若申报书被科技局退回,需要修改再提交的,以上流程, 进入业务系统,可以在页面中查看到已办理的申报记录,点 击"查看申报书"可进行修改补正材料(如下图所示)。

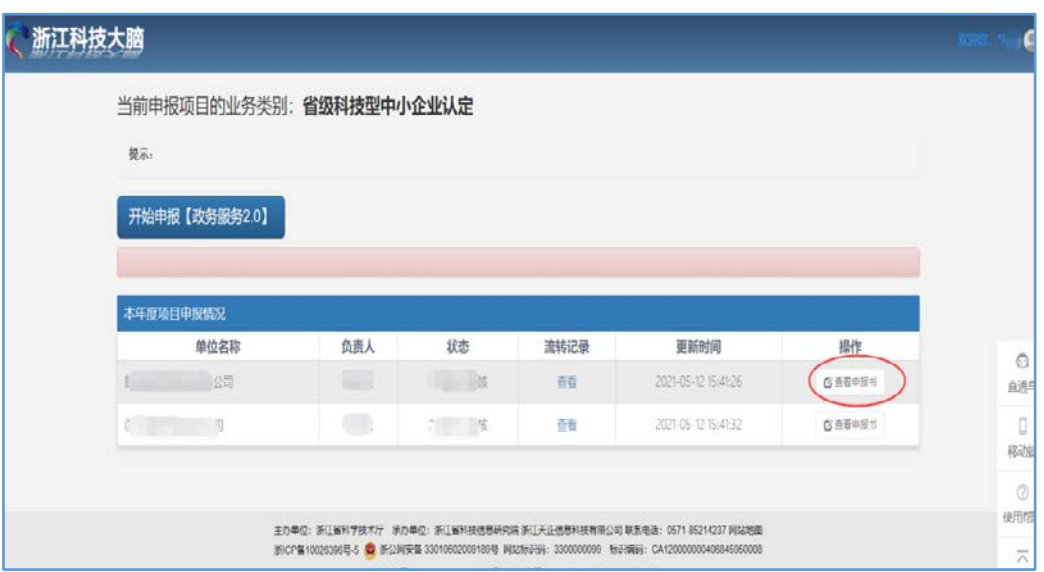

## 四、证书查看

点击证书下载,进入科技型中小企业证书详情页面。

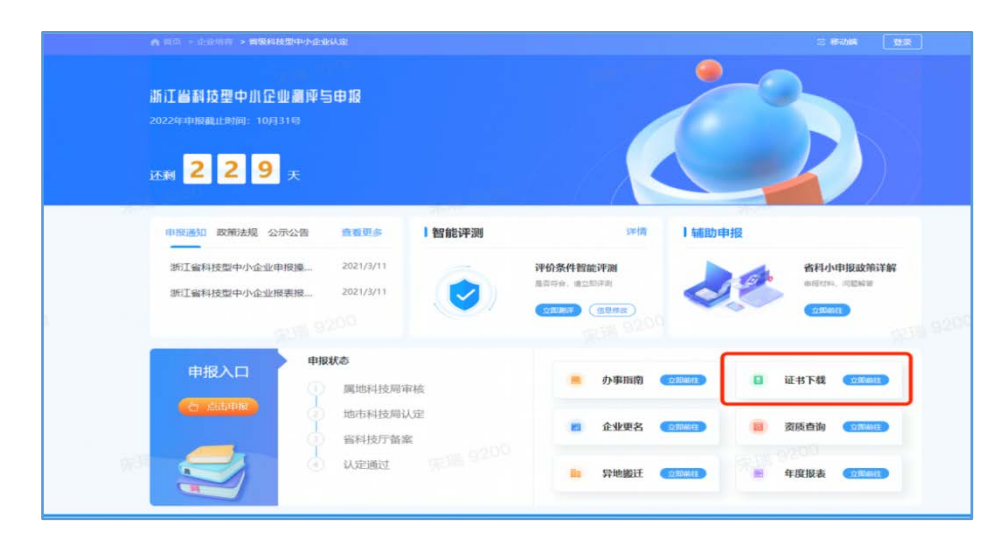

进入科技型中小企业证书详情页面。点击查看更多,进 入证书页面,可进行预览,下载。

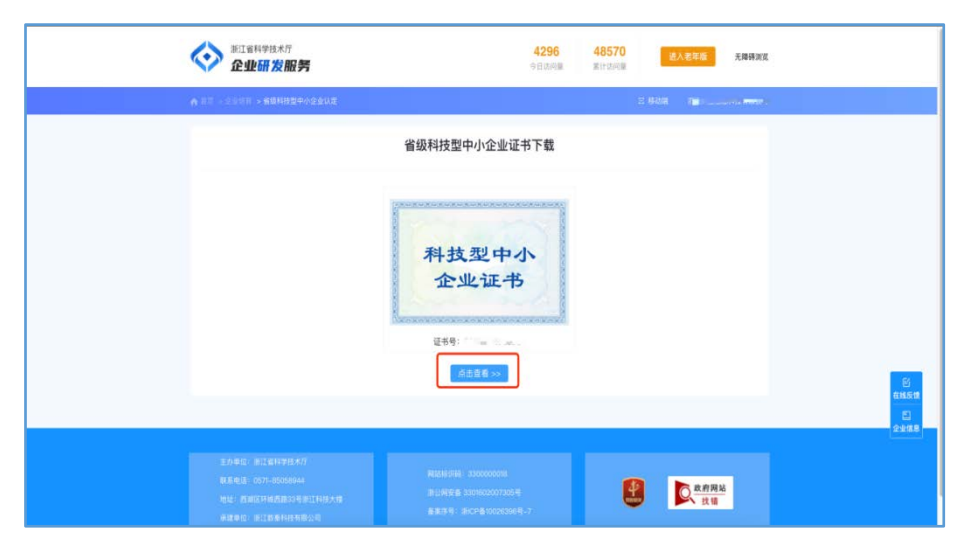

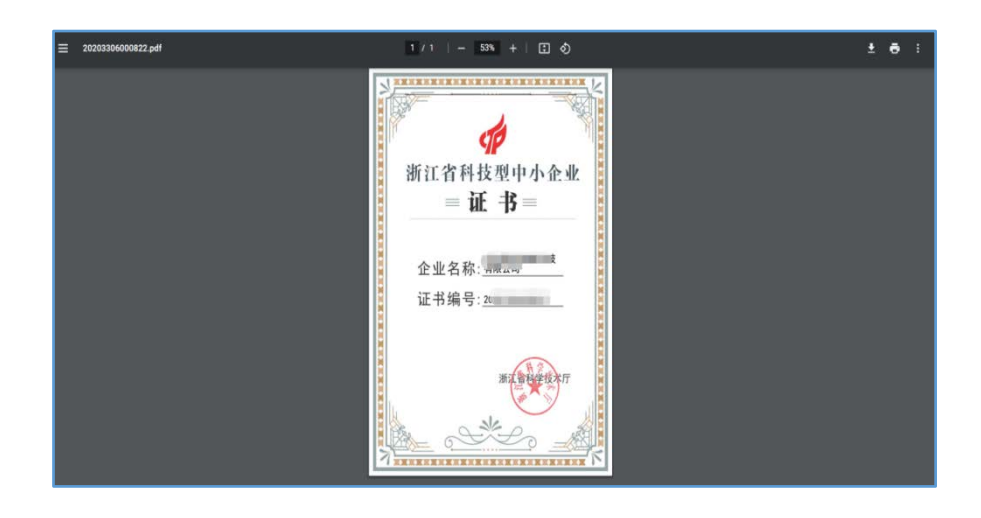

附:流程图

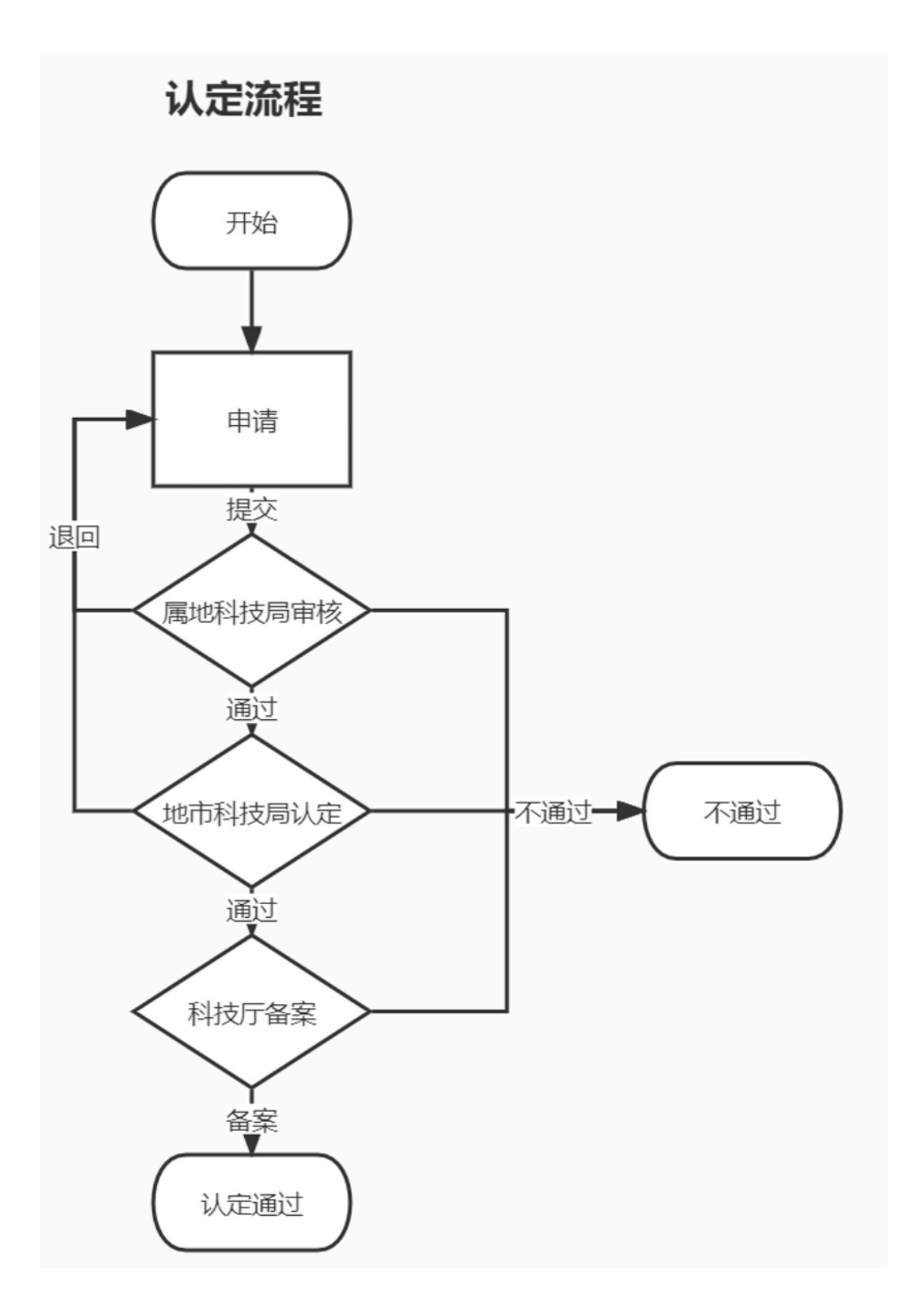